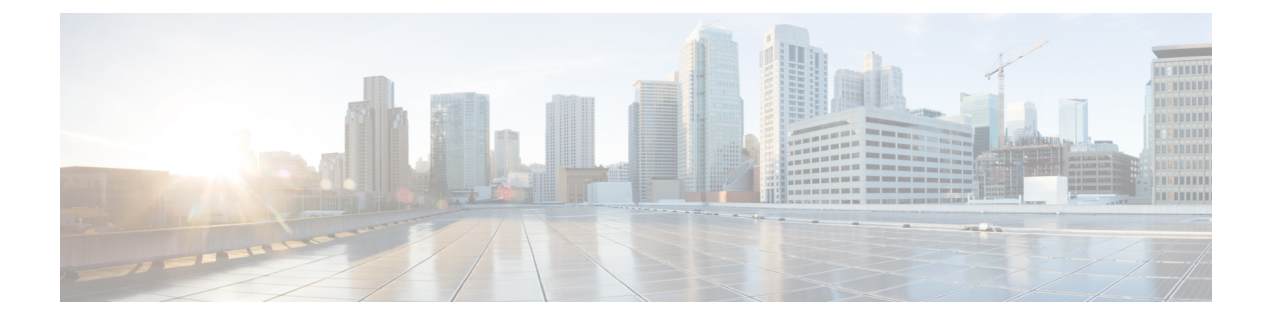

# インストール方法

- インストール方法のタスク フロー, on page 1
- 有人インストールのタスク フロー (3 ページ)
- ゼロタッチ インストールのタスク フロー (22 ページ)
- vApp プロパティと VMware OVF ツールを使用した自動インストール, on page 27
- データ インポートを使用したインストール (31 ページ)
- 既存のクラスタに新しいノードを追加する, on page 32

## インストール方法のタスク フロー

インストール方法のタスク フローのいずれかを選択します。

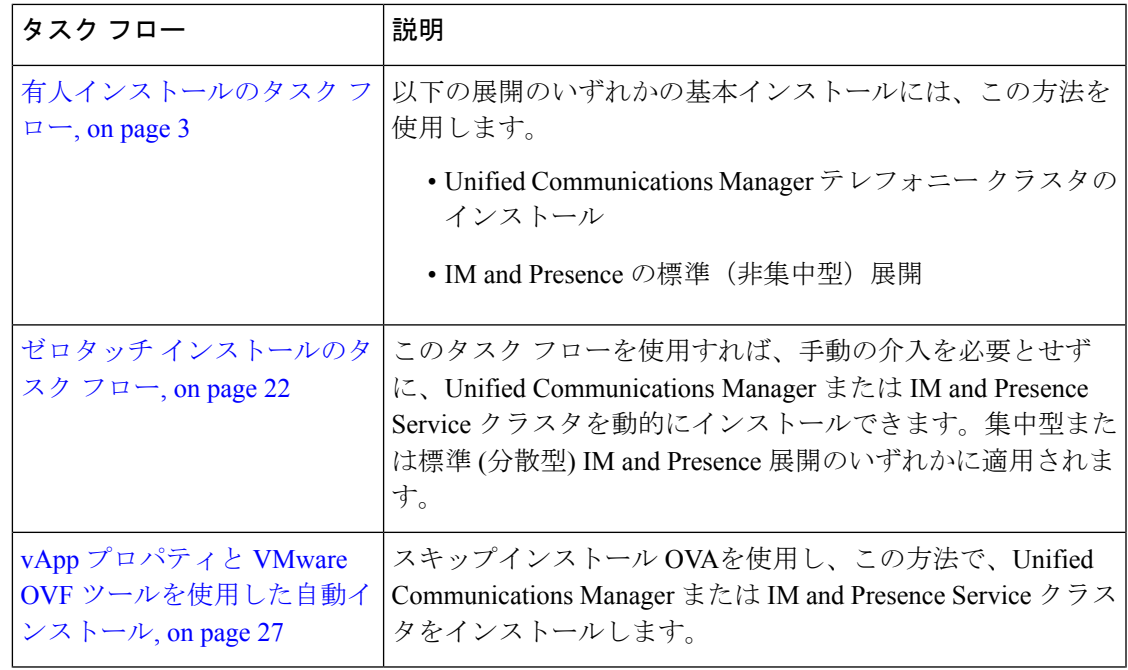

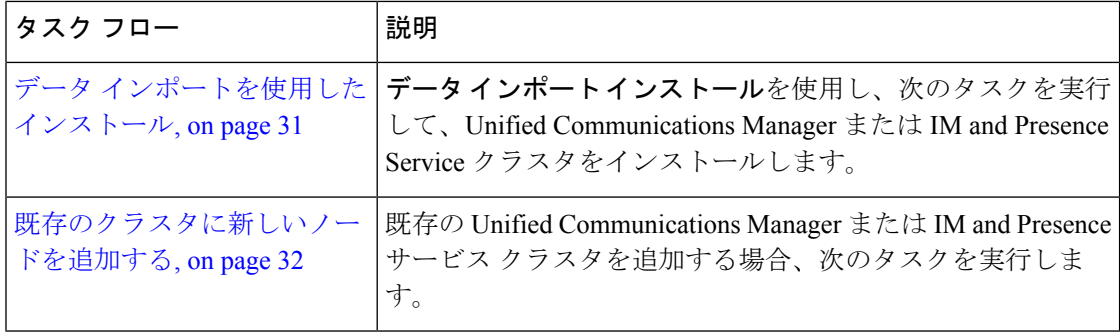

### インストール ウィザードの考慮事項

インストールを開始する前に、次の情報を確認してください。

- インストール先のサブスクライバノードがインストール中にパブリッシャノード に接続できることを確認してください。
- クラスタ内のすべてのUnifiedCommunications Managerサーバのソフトウェアバー ジョンが同じであることを確認してください。クラスタ内のすべての IM and Presence サーバーのソフトウェアのバージョンが、同じリリース のものであるこ とを確認してください。ただし、クラスタ ソフトウェアをアップグレードする際 に限り、処理のため一時的に不一致の状態にできます。IM and Presence Service ノードをインストールする場合は、Unified Communications Manager と IM and Presence Service のソフトウェア バージョンのメジャー リリース番号およびマイ ナー リリース番号が同じである必要があります。
- 既存のクラスタをインストールしている場合、インストール中に設定タスクを行 わないでください。
- インストール プログラム実行中に入力するディレクトリ名およびファイル名で は、大文字と小文字が区別されるので注意してください。
- IM and Presence Service のインストールについては、IM and Presence Service を集中 型クラスタ展開または標準展開(非集中型/分散型)のどちらでインストールする かを確認してください。

#### インストール ウィザード

インストールウィザードでのナビゲーション方法の説明については、次の表を参照してくださ い。

**Table 1:** インストール ウィザードの操作

| │操作内容        | 使用するキー |
|--------------|--------|
| 次のフィールドへ移動する | Tab    |

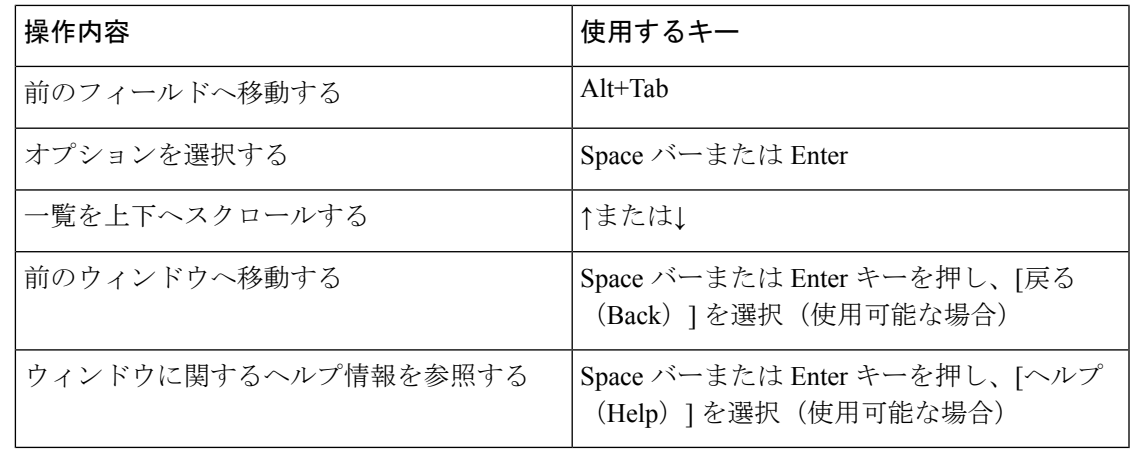

インストール ウィザードは、次の文字をサポートします。 **Note**

- 英数字: A ~ Z、a ~ z、および 0 ~ 9 とスペース
- •スペースと #(最初の文字以外で)
- 特殊文字は「\$.~!@#%\_=?:,{}()」 のみ。

他のすべての文字はサポートされていません

## 有人インストールのタスク フロー

基本の有人インストールプロセスを使用し、以下のタスクを実行して、UnifiedCommunications Manager と IM and Presence Service のクラスタをインストールします。

- Unified Communications Manager テレフォニー クラスタのインストール
- 標準展開(非集中型/分散型)での IM and Presence サービスのインストール。

## $\label{eq:1}$

(注)

インストールのシナリオによっては、すべての作業を実行する必要がないこともあります。た とえば、すでに使用中の既存の Unified Communications Manager クラスタ上の IM and Presence Service をインストールする場合は、IM and Presence Service をインストールするための作業を 実行するだけでかまいません。

#### はじめる前に

Cisco Unified Communications Manager [のインストール前タスク](cucm_b_install-guide-cucm-imp-14su2_chapter3.pdf#nameddest=unique_33) IM and Presence Service [のインストール前の作業](cucm_b_install-guide-cucm-imp-14su2_chapter3.pdf#nameddest=unique_35)

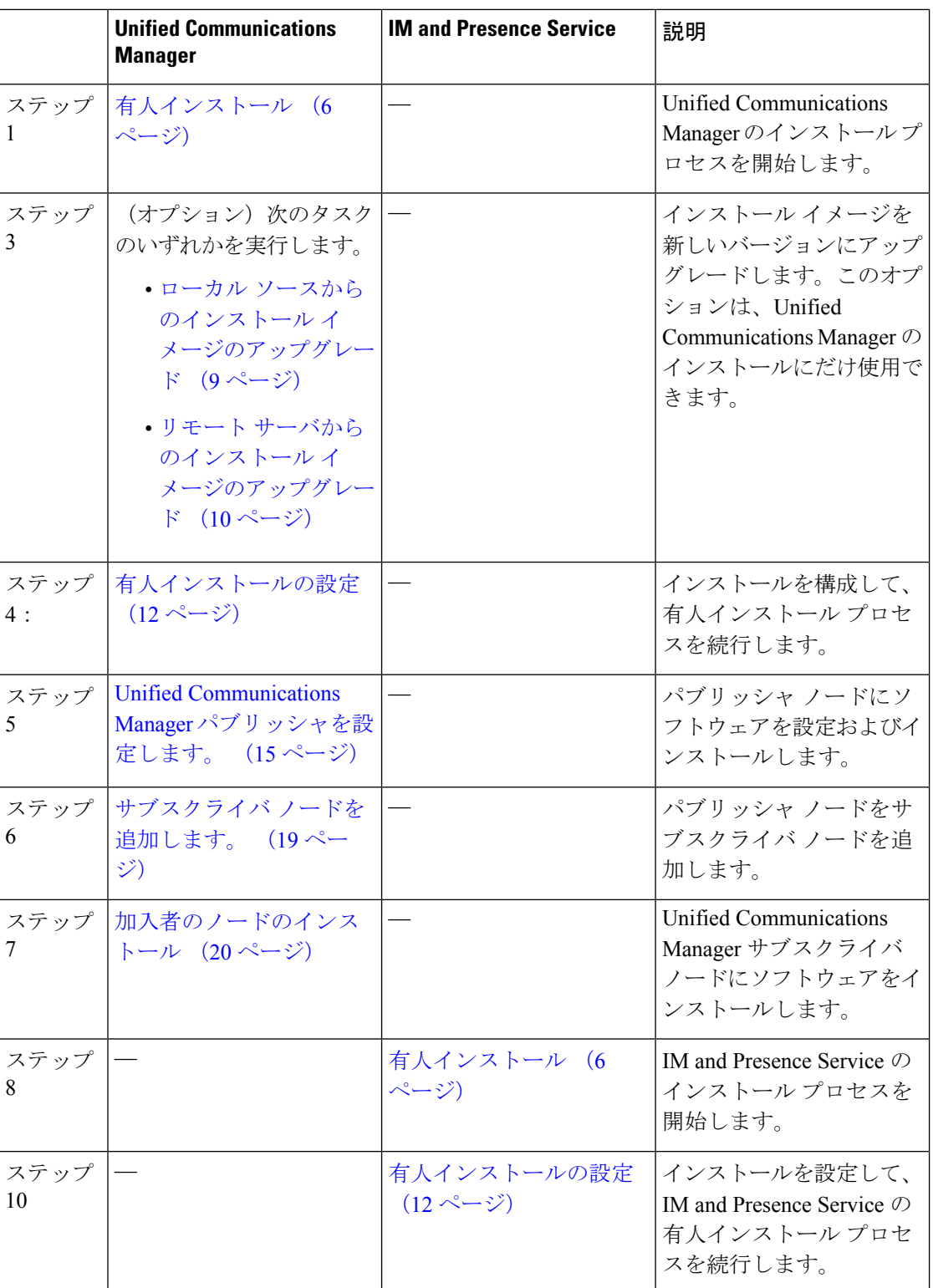

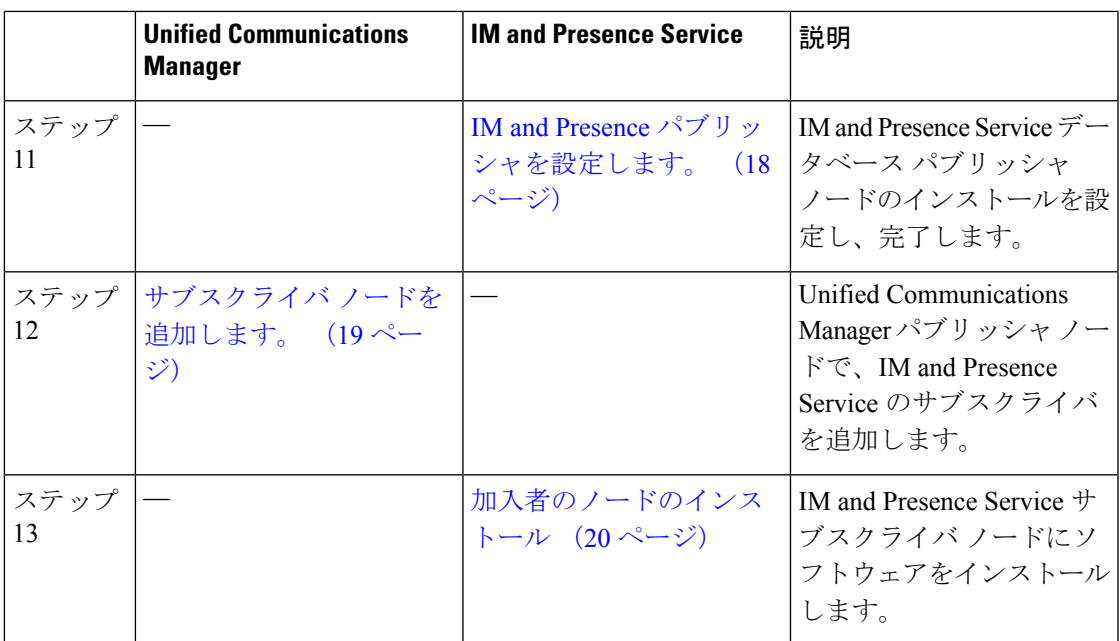

## **IM and Presence** 集中クラスタのインストール(有人インストール)

基本的な有人インストールを使用して IM and Presence Service 集中展開をインストールするに は、次のタスクを完了します。

- Unified CM Publisher(非テレフォニー):IM and Presence 集中クラスタでは、データベー スとユーザーのプロビジョニングのために、集中クラスタ内にローカルの Unified CommunicationsManagerパブリッシャノードが必要です。このノードはテレフォニーを処 理しません。サブスクライバ ノードをインストールする必要はありません。
- IM and Presence Service 集中クラスタ

非集中型/分散型 (標準)展開での IM and Presence Service の基本インストールについては、イ ンストール方法のタスクフロー(1ページ)に従って、テレフォニーとIM andPresenceService クラスタの両方をインストールします。 (注)

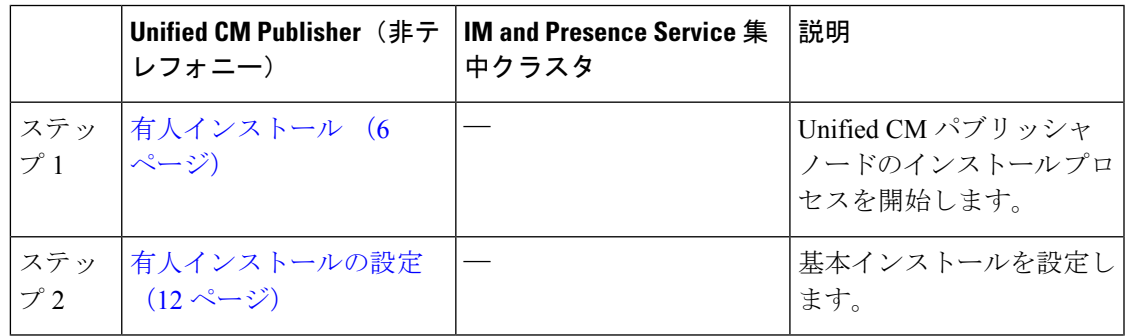

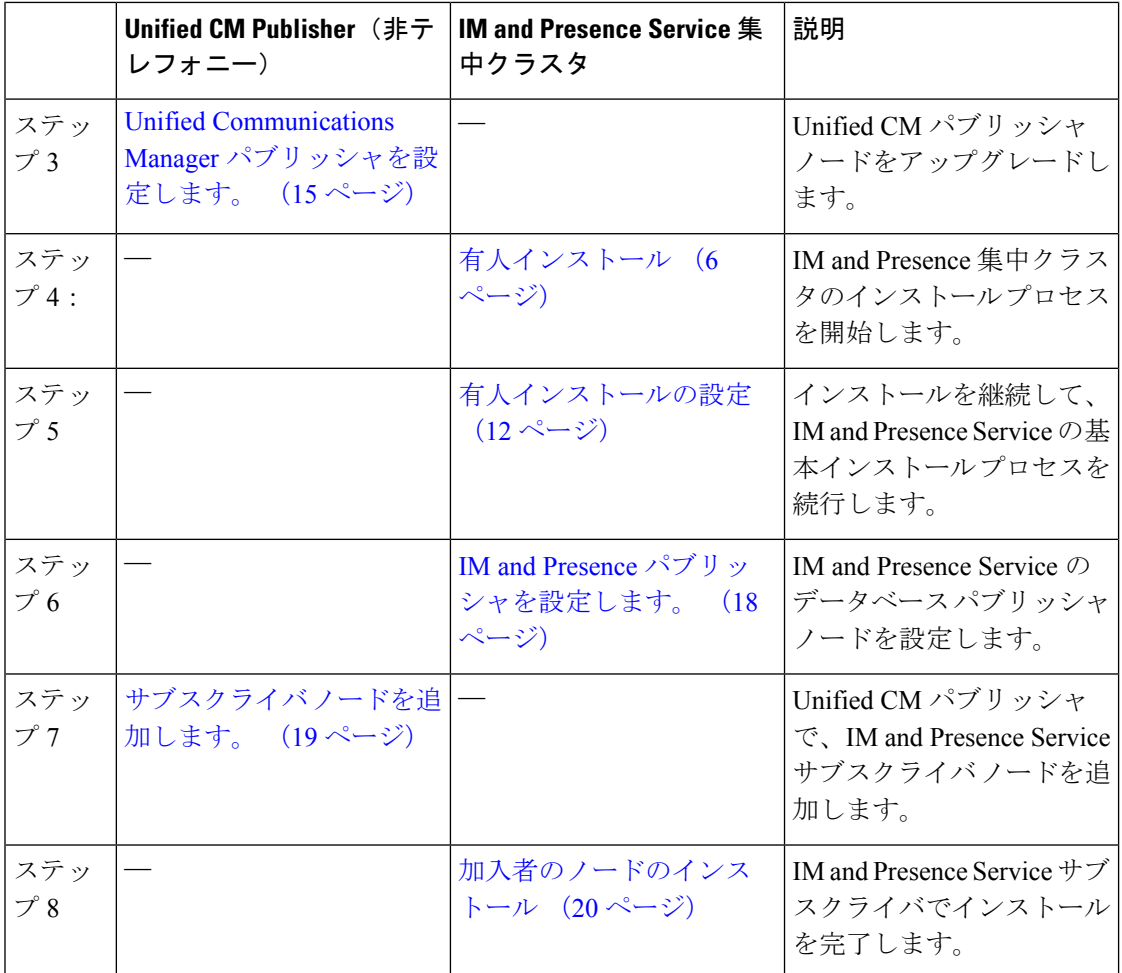

### 有人インストール

Unified Communications Manager と IM and Presence Service のインストールのための次の手順を 使用し、基本的なインストールプロセスを開始します。クラスタをインストールするか、また は既存のクラスタにノードを追加する場合は、次の手順を使用できます。

#### **Procedure**

ステップ **1** 次のいずれかの操作を行います。

- VMware ESXi サーバーがホストする DVD ドライブからインストールする場合は、インス トール DVD をトレイに入れてサーバーを再起動し、DVD からサーバーを起動します。
- •ローカルESXiホストまたはストレージエリアネットワーク (SAN) 上にあるデータスト ア ISO ファイルからインストールする場合は、仮想マシンの CD/DVD ドライブを編集し てデータストアISOファイルを選択します。電源投入時に接続するオプションを選択し、 仮想マシンを再起動します。OVA ファイルを使用して仮想マシンを作成したときに ISO

を使用して仮想マシンを設定していた場合は、この手順をスキップして残りの手順を実行 します。

ソフトウェアがプリインストールされている Cisco Business Edition 6000/7000 アプライアンスから Unified CM または IM and Presence サービスをインストー ルする場合は、詳細について、*Cisco Business Edition 6000* のインストール ガイ ドまたは *Cisco Business Edition 7000* のインストール ガイドに直接アクセスして ください。 **Note**

サーバの起動シーケンス完了後、**[DVD** が検出されました(**DVD Found**)**]** ウィンドウが表示 されます。

ステップ **2** メディアチェックを実行するには、**[**はい(**Yes**)**]**をクリックします。または、**[**いいえ(**No**)**]** をクリックして、メディア チェックをスキップします。

> メディア チェックでは、DVD または ISO の完全性が検証されます。以前にその DVD または ISO がメディア チェックに合格していた場合は、メディア チェックをスキップしてもかまい ません。

- ステップ **3 [Yes**(はい)**]** を選択してメディア チェックを実行すると、**[Media Check Result**(メディア チェックの結果)**]** ウィンドウが表示されます。
	- a) **[**メディア チェックの結果(**Media Check Result**)**]** で **[**パス(**Pass**)**]** と表示された場合 は、**[OK]** を選択してインストールを続行します。
	- b) メディア チェックに失敗した場合は、別のコピーを cisco.com からダウンロードするか、 別の DVD または ISO を直接 Cisco から入手してください。
- ステップ **4 [**製品展開の選択(**Product Deployment Selection**)**]** ウィンドウで、インストールする製品を選 択します。
	- Unified Communications Manager:製品を選択し、**[OK]** をクリックします。
	- IM and Presence Service:[OK] を選択します。
	- このウィンドウでは、使用するハードウェアでサポートされる製品のみが表示され ます。サポートされる製品が1つしか存在しない場合は、インストールする製品の 選択は行いません。 **Note**
- ステップ **5** Unified CM または IM and Presence Service ソフトウェアが現在サーバーにプリインストールさ れている場合は**[**ハードドライブの上書き(**Overwrite Hard Drive**)**]** ウィンドウが表示され、 ハード ドライブ上の現在のソフトウェアのバージョンと DVD または ISO ファイル上のバー ジョンが表示されます。インストールを続ける場合は**[**はい(**Yes**)**]**、中止する場合は **[**いいえ (**No**)**]** を選択します。
	- [Overwrite Hard Drive (ハード ドライブの上書き) | ウィンドウで、[はい(Yes)] を選択すると、ハードドライブにある既存のデータはすべて上書きされて消去され ます。 **Caution**

[Platform Installation Wizard(プラットフォーム インストール ウィザード)] ウィンドウが表示 されます。

- ステップ **6 [**プラットフォームのインストール ウィザード(**Platform Installation Wizard**)**]** のウィンドウ で、次のオプションのいずれかを選択します。
	- 基本インストール プロセスを続行するには、**[**続行(**Proceed**)**]** を選択し、この手順を続 行します。基本インストール プロセスを設定できます。
	- **[**データ インポートを使用してインストール(**Install with Data Import**)**]** を続行するに は、**[**続行(**Proceed**)**]** を選択します。

データ インポートを使用して、Unified Communications Manager および Instant Messaging and Presence Service のインストールを設定することができます。

- 最初にソフトウェアをインストールし、後で設定する場合は、**[**スキップ(**Skip**)**]**を選択 します。インストールプロセスでは、ソフトウェアをインストールし、インストールが完 了した後に設定するように指示されます。この方法のインストールでは、合計時間が増え る可能性があります。
- ステップ **7** [追加のリリースを適用(**Apply Additional Release**)] ウィンドウで、インストール イメージと メジャー リリースが同じで、新しい SU Unified Communications Manager のバージョンがある場 合、インストールを新しいリリースにアップグレードすることを選択できます。このオプショ ンは、IM and Presence Service には使用できません。
	- **[**はい **(Yes)]** : Unified Communications Managerインストール イメージを新しいサービス リ リースにアップグレードするには、このオプションを選択します。次の手順のいずれかを 実行します。
		- ローカル ソースからのインストール イメージのアップグレード, on page 9
		- リモート サーバからのインストール イメージのアップグレード, on page 10
	- **[**いいえ **(No)]**] : IM and Presence Service をインストールする場合、または Unified Communications Manager をインストールする場合、かつインストールのイメージをアップ グレードしたくない場合は、このオプションを選択します。
- ステップ **8 [**基本インストール(**Basic Install**)**]** ウィンドウで **[**続行(**Continue**)**]** を選択し、ソフトウェ アをインストールするかプレインストール ソフトウェアを設定します。

#### **What to do next**

Unified Communications Manager インストール イメージを新しいリリースにアップグレードす るには、次の手順のいずれかを実行します。

- ローカル ソースからのインストール イメージのアップグレード, on page 9
- リモート サーバからのインストール イメージのアップグレード, on page 10

基本的なインストール プロセスを続行する場合は、 有人インストールの設定, on page 12。

#### ローカル ソースからのインストール イメージのアップグレード

現在のインストール イメージよりも新しいバージョンがあり、インストール ファイルを新し いバージョンにアップグレードする場合、UnifiedCommunications Managerのインストールにこ のオプションの手順を使用します。このオプションは、UnifiedCommunications Managerのイン ストールにだけ使用できます。

 $\label{eq:1}$ 

アップグレード ファイルを FTP または SFTP サーバーに配置している場合は、リモート サー バからのインストール イメージのアップグレード (10 ページ) を参照してください。 (注)

#### 始める前に

次の手順を実行したことを確認してください。

- この手順を完了するには、有人インストール (6ページ)の手順を完了し、ローカルの送信 元経由でのパッチの適用を選択している必要があります。 (注)
	- 基本インストールを開始します。ローカルの送信元経由でパッチを適用するには、このオ プションを選択します。詳細については、有人インストール (6ページ)を参照してく ださい。
	- Cisco.com から適切なパッチ ファイルをダウンロードします。アップグレード ファイルか ら ISO イメージを作成し、それを DVD 上または仮想マシンの DVD ドライブ上に配置す る必要があります。

#### 手順

ステップ **1** [ローカル パッチの設定(Local Patch Configuration)] ウィンドウが表示されたら、必要に応じ てパッチのディレクトリと名前を入力し、[OK] を選択します。

> **[**インストールアップグレードパッチ選択の確認(**Install Upgrade PatchSelection Validation**)**]** ウィンドウが表示されます。

- ステップ **2** ウィンドウにパッチファイルが表示されます。このパッチを使用してシステムをアップデート するには、**[**続行(**Continue**)**]** を選択します。
- ステップ **3** インストールするアップグレードパッチを選択します。システムによってパッチのインストー ルが行われ、アップグレードされたソフトウェアバージョンを実行中の状態でシステムが再起 動されます。

システムの再起動後、[事前準備した設定情報(Preexisting Configuration Information)] ウィン ドウが表示されます。

ステップ **4** インストールを続ける場合は、**[**続行(**Proceed**)**]** を選択します。

[プラットフォーム インストレーション ウィザード(Platform Installation Wizard)] ウィンドウ が表示されます。

ステップ **5** インストールを続ける場合は **[**続行(**Proceed**)**]** を、中止する場合は **[**キャンセル(**Cancel**)**]** をクリックします。

> **[**続行(**Proceed**)**]** をクリックした場合は **[**パッチの適用(**Apply Patch**)**]** ウィンドウが表示さ れます。次の手順に進んでください。

> **[**キャンセル(**Cancel**)**]**をクリックするとシステムは停止するので、安全にサーバーの電源を 切ることができます。

- ステップ **6** [パッチの適用(Apply Patch)] ウィンドウが表示されたら、[いいえ(No)] を選択します。
- ステップ **7 [**アップグレード(**Upgrade**)**]** ウィンドウが表示されます。
- ステップ **8 [**いいえ(**No**)**]** を選択し、基本インストールを設定する手順を実行します。

#### 次のタスク

有人インストールの設定 (12 ページ)

#### リモート サーバからのインストール イメージのアップグレード

FTP または SFTP サーバにインストール イメージより新しいバージョンがあり、インストール ファイルを新しいバージョンにアップグレードする場合は、UnifiedCommunications Managerの インストールにこのオプションの手順を使用します。このオプションは、UnifiedCommunications Manager のインストールにだけ使用できます。

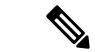

アップグレード ファイルを FTP または SFTP サーバーに配置している場合は、ローカル ソー スからのインストール イメージのアップグレード (9 ページ) を参照してください。 (注)

#### 手順

- ステップ **1** 自動ネゴシエーションを設定します。
	- 自動ネゴシエーションを有効にするには、[はい(Yes)] を選択します。このオプション により、自動ネゴシエーションを使用してネットワークインターフェイスカード(NIC) の速度およびデュプレックスが設定されます。[MTU 設定 (MTU Configuration) 1ウィン ドウが表示されます。次の手順をスキップして、続行します。
		- このオプションを使用するには、ハブまたはイーサネットスイッチが自動ネゴ シエーションをサポートしている必要があります。 (注)
	- •自動ネゴシエーションを無効にするには、[No(いいえ)]を選択します。[NIC Speed and Duplex Configuration (NIC の速度および二重化の設定) ] ウィンドウが表示されます。次 の手順に進みます。

ステップ **2** 自動ネゴシエーションを無効にした場合は、ここで適切なNIC速度および二重設定を手動で選 択し、[OK] を選択して続行します。

[MTU 設定 (MTU Configuration) | ウィンドウが表示されます。

ステップ **3** [MTU設定(MTU Configuration)]ウィンドウでは、MTUサイズをオペレーティングシステム のデフォルトから変更できます。

> MTU (Maximum Transmission Unit) は、このホストがネットワークで転送する最大パケットを バイト単位で表します。ネットワークの MTU 設定が不明な場合は、デフォルト値を使用しま す。

- MTU サイズを正しく設定しなかった場合、ネットワークのパフォーマンスに影響 する場合があります。 注意
	- デフォルト値(1500 バイト)を使用する場合は、**[**いいえ(**No**)**]** を選択します。
	- MTUサイズをオペレーティングシステムのデフォルトから変更する場合は**[**はい(**Yes**)**]** を選択し、新しい MTU サイズを入力して **[OK]** を選択します。

[DHCP 設定 (DHCP Configuration) | ウィンドウが表示されます。

- ステップ **4** ネットワーク設定では、ノードとゲートウェイの静的IPアドレスを設定するか、DynamicHost Configuration Protocol(DHCP)を使用するかを選択できます。スタティック IP アドレスの使 用が推奨されます。DHCP を使用する場合は、スタティック DHCP を使用してください。
	- ネットワーク内に設定されている DHCP サーバがない場合に DHCP を使用するときは、 [Yes(はい)] を選択します。インストール処理により、ネットワーク接続の確認が行わ れます。
	- ノードにスタティック IP アドレスを設定する場合は、[いいえ (No) ] を選択します。静 的ネットワーク設定のウィンドウが表示されます。
- ステップ **5** DHCP を使用しないことを選択した場合は、静的ネットワーク設定の値を入力して [OK] を選 択します。

[DNS クライアント設定(DNS Client Configuration)] ウィンドウが表示されます。

ステップ **6** DNS を有効にするには [はい(Yes)] を選択し、DNS クライアントの情報を入力して [OK] を 選択します。

システムによりネットワークの設定と接続の確認が行われた後、[リモートパッチ設定(Remote Patch Configuration)] ウィンドウが表示されます。

ステップ **7** リモート ファイル サーバの場所とログイン情報を入力します。システムによりリモート サー バへ接続され、使用可能なアップグレード パッチの一覧が取得されます。 アップグレード ファイルが Linux サーバまたは UNIX サーバ上にある場合は、ディレクトリ

パスの先頭にスラッシュを入力する必要があります。たとえば、アップグレード ファイルが patches ディレクトリに存在する場合は、**/patches** と入力する必要があります。

アップグレード ファイルが Windows サーバ上に配置されている場合は、FTP サーバまたは SFTP サーバに接続することになるため、次のような適切な構文を使用するよう注意してくだ さい。

- パスの先頭はフォワード スラッシュ(/)で始め、パス全体でフォワード スラッシュを使 用します。
- パスは、サーバの FTP または SFTP ルート ディレクトリで始まる必要があります。C: な どのドライブ レターで始まる Windows 絶対パスは入力できません。

[インストールアップグレードパッチ選択 (Install Upgrade Patch Selection)] ウィンドウが表示 されます。

ステップ **8** インストールするアップグレードパッチを選択します。システムによってパッチのダウンロー ド、展開、インストールが行われ、アップグレードされたソフトウェアバージョンを実行中の 状態でシステムが再起動されます。

> システムの再起動後、[事前準備した設定情報(Preexisting Configuration Information)] ウィン ドウが表示されます。

- ステップ **9** インストールを続ける場合は、[続行(Proceed)] を選択します。 [プラットフォーム インストレーション ウィザード(Platform Installation Wizard)] ウィンドウ が表示されます。
- ステップ **10 [**続行(**Proceed**)**]**を選択するか、**[**キャンセル(**Cancel**)**]**を選択してインストールを中止しま す。

[続行(Proceed)] を選択した場合は [パッチの適用(Apply Patch)] ウィンドウが表示されま す。次の手順に進みます。

[キャンセル(Cancel)] を選択するとシステムは停止し、安全にサーバの電源を切ることがで きます。

ステップ **11 [**パッチの適用(**Apply Patch**)**]** ウィンドウで、**[**いいえ(**No**)**]** を選択します。

**[Windows** のアップグレード(**Windows Upgrade**)**]** ウィンドウが表示されます。

ステップ **12 [**いいえ(**No**)**]** を選択し、基本インストールを設定する有人インストールの設定 (12 ペー ジ)の手順を実行します。

#### 次のタスク

有人インストールの設定 (12 ページ)

#### 有人インストールの設定

Unified Communications Manager と IM andPresenceService の基本インストールを設定するには、 この手順を使用します。

#### 始める前に

有人インストール (6 ページ)

#### 手順

ステップ **1** [タイム ゾーン設定(Timezone Configuration)] ウィンドウで、サーバの適切なタイム ゾーン を選択して、[OK] を選択します。

**[**自動ネゴシーエーション設定(**Auto Negotiation Configuration**)**]**ウィンドウが表示されます。

- ステップ **2** インストール処理では、自動ネゴシエーションを使って、イーサネットのネットワーク イン ターフェイスカード(NIC)の速度と二重化設定を自動的に設定できます。この設定はインス トール後に変更できます。
	- •自動ネゴシエーションを有効にするには、[はい(Yes)] を選択します。

**[MTU** 設定(**MTU Configuration**)**]** ウィンドウが表示されます。

- このオプションを使用するには、ハブまたはイーサネットスイッチが自動ネゴ シエーションをサポートしている必要があります。 (注)
- 自動ネゴシエーションを無効にするには、[いいえ(No)] を選択して次の手順に進みま す。

**[NIC Speedand Duplex Configuration**(**NIC** の速度および二重化の設定)**]** ウィンドウが表 示されます。

ステップ **3** 自動ネゴシエーションを無効にした場合は、ここで適切なNIC速度および二重設定を手動で選 択し、[OK] を選択して続行します。

[MTU 設定(MTU Configuration)] ウィンドウが表示されます。

ステップ **4** [MTU設定(MTU Configuration)]ウィンドウでは、MTUサイズをオペレーティングシステム のデフォルトから変更できます。

> MTU (Maximum Transmission Unit) は、このホストがネットワークで転送する最大パケットを バイト単位で表します。ネットワークの MTU 設定が不明の場合は、デフォルト値(1500 バイ ト)を使用してください。

- MTU サイズを正しく設定しなかった場合、ネットワークのパフォーマンスに影響 する場合があります。 注意
	- •デフォルト値 (1500 バイト) を使用する場合は、[いいえ (No) ] を選択します。
	- MTUサイズをオペレーティングシステムのデフォルトから変更する場合は[はい(Yes)] を選択し、新しい MTU サイズを入力して [OK] を選択します。

[DHCP 設定(DHCP Configuration)] ウィンドウが表示されます。

- ステップ **5** ネットワーク設定では、ノードにスタティックネットワークIPアドレスを設定するか、Dynamic Host Configuration Protocol (DHCP) を使用するかを選択できます。スタティック IP アドレス の使用が推奨されます。DHCPを使用する場合は、スタティックDHCPを使用してください。
	- ネットワーク内に設定されている DHCP サーバがない場合に DHCP を使用するときは、 [Yes(はい)] を選択します。ネットワークが再開され、**[**管理者ログイン設定 (**Administrator Login Configuration**)**]** ウィンドウが表示されます。
	- ノードにスタティック IP アドレスを設定する場合は、[No(いいえ)] を選択します。静 的ネットワーク設定のウィンドウが表示されます。
- ステップ **6** DHCP を使用しないことを選択した場合は、静的ネットワーク設定の値を入力して [OK] を選 択します。

**[DNS** クライアント設定(**DNS Client Configuration**)**]** ウィンドウが表示されます。

- ステップ **7 [DNS** クライアント設定(**DNS Client Configuration**)**]** ウィンドウで、**[**はい(**Yes**)**]** をクリッ クして DNS クライアントを有効化します。
- ステップ **8 [OK]** をクリックし、基本インストール手順で次のいずれかを選択します。

• **[Proceed]**:

- **[**続行(**Proceed**)**]** をクリックして、新しい設定を使用してネットワークを再起動し ます。**[**管理者のログイン設定(**AdministratorLoginConfiguration**)**]**ウィンドウが表 示されます。
- 管理者ログインの **[**ユーザー名(**User Name**)**]** と **[**パスワード(**Password**)**]** を入力し ます。
- **[**ユーザー名(**User Name**)**]** が英数字で構成されていることを確認してくださ い。Cisco UnifiedCommunicationsオペレーティングシステム管理、コマンドラ イン インターフェイス、ディザスタ リカバリと同じログイン資格情報を使用 します。 (注)
- インポートするデータのソフトウェアの場所
	- リモート サーバー名または IP、エクスポート データ ディレクトリ、リモート ログイ ン ID、リモート パスワード、およびパスワードの確認を入力します。**[OK]** をクリッ クし、新しい設定を使用してネットワークを再起動します。
- ステップ **9 [**証明書情報(**Certificate Information**)**]** ウィンドウが表示されます。
- ステップ **10 [**証明書情報(**Certificate Information**)**]** ウィンドウで、証明書署名要求情報を入力し、**[OK]** をクリックします。
- ステップ **11** 最初のノード設定ウィンドウで、このノードを割り当てる方法を選択します。
	- [はい(Yes)]:このノードを Cisco Unified Communications Manager パブリッシャ ノード として設定する場合にこのオプションを選択します。

• [いいえ(No)]:このノードを Cisco Unified Communications Manager のサブスクライバ ノード、または、IMandPresenceサービスノードとして割り当てる場合にこのオプション を選択します。

#### 次のタスク

クラスタ内に最初のノードをインストールする場合は、UnifiedCommunications Managerまたは IMandPresenceServiceのどちらをインストールするかどうかに応じて、次の手順のいずれかを 実行します。

- Unified Communications Manager パブリッシャを設定します。 (15 ページ)
- IM and Presence パブリッシャを設定します。 (18 ページ)

そうしない場合、サブスクライバ ノードは、サブスクライバ ノードを追加します。 (19 ペー ジ) をインストールします。

### **Unified Communications Manager** パブリッシャを設定します。

UnifiedCommunications Managerソフトウェアをインストールする最初のサーバをクラスタのパ ブリッシャノードとして設定するには、この手順を実行します。この手順は、有人インストー ルを完了し、有人インストールを設定した後に実行します。

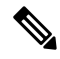

**Note** Smart Call Home はパブリッシャ ノードにのみ設定できます。

#### **Procedure**

ステップ1 [ネットワークタイムプロトコルクライアント設定 (Network Time Protocol Client Configuration)] ウィンドウが表示されます。

> パブリッシャ ノードで正確なシステム時刻を確保できるように、外部 NTP サーバの使用を推 奨します。クラスタのサブスクライバ ノードは、最初のノードから時刻を取得します。

- ステップ **2** 外部 NTP サーバを設定するか、システム時刻を手動で設定するかを選択します。
	- 外部 NTP サーバーを設定するには **[**はい(**Yes**)**]** を選択し、1 つ以上の NTP サーバーの IP アドレス、NTP サーバー名、または NTP サーバー プール名を入力します。最大 5 台の NTPサーバを設定できます。3台以上使用することを推奨します。**[**続行(**Proceed**)**]**を選 択してインストールを続けます。

システムはNTPサーバに接続して、自動的にハードウェアクロックの時刻を設定します。

**[**テスト(**Test**)**]** ボタンが表示された場合、**[**テスト(**Test**)**]** を選択して NTP サーバへのアクセスが可能か確認できます。 **Note**

•システム時刻を手動で設定するには[いいえ (No) ]を選択し、適切な日時を入力してハー ドウェア クロックを設定します。[OK] を選択してインストールを続けます。

[データベースアクセスセキュリティ設定 (Database Access Security Configuration)] ウィンド ウが表示されます。

- ステップ **3** [必要なインストール情報(Required Installation Information)] からセキュリティ パスワードを 入力します。
	- セキュリティパスワードは英数字で始まり、6文字以上の長さである必要がありま す。英数字、ハイフン、および下線を使用できます。システムでは、このパスワー ドを使用して、ノード間の通信が許可されます。このパスワードは、クラスタ内の すべてのノードで同じにする必要があります。 **Note**

[SMTP ホスト設定 (SMTP Host Configuration) ] ウィンドウが表示されます。

- ステップ **4** SMTP サーバを設定する場合、[はい(Yes)] を選択して SMTP サーバ名を入力します。SMTP サーバを設定しない場合、[いいえ(No)] を選択します。これにより、[Smart Call Home] ペー ジにリダイレクトされます。前のページに移動するには、[戻る(Back)] します。SMTP 設定 に関する情報を表示するには、[ヘルプ (Help) ] を選択します。
	- 一部のプラットフォーム機能を使用するにはSMTPサーバの設定が必要です。ただ し、SMTP サーバの設定は、プラットフォームの GUI またはコマンドライン イン ターフェイスを使用して後で行うこともできます。 **Note**
- ステップ **5** [OK] を選択します。
- ステップ **6** [**SMART Call Home** 有効(**SMART Call Home Enable**)] ウィンドウで、次のいずれかを選択 して、**[OK]** をクリックします。
	- システムの起動時に **Smart Call Home** を有効化
	- システムの起動時に **Anonymous Call Home** を有効化
	- [Smart Call Home の設定を後で通知する (Remind me Later to configure Smart Call Home)]: Cisco Unified Serviceability のインターフェイスを使用して、Smart Call Home の機能を設定 する場合は、このオプションを選択します。
	- [すべてのシステムの起動時に Call Home を無効にする(Disable All Call Home on System Start)]:SmartCallHome機能サービスを無効にするには、このオプションを選択します。 Cisco Unified Serviceability インターフェイスを使用してインストール後に再開できます。
- ステップ **7 [**システムの起動時の **Smart Call Home**(**Smart Call Home on System Start**)**]** を選択した場合 は、次の操作を行います。
	- a) Cisco Technical Assistance Center にデータを送信する方法を選択します。
		- セキュア Web(HTTPS)
		- プロ棋士を通じたセキュア Web (HTTPS) : このオプションを選択する場合は、サーバ が有効になっているポート番号の他、Call Home の情報が取得されるプロキシ サーバ の送信されたホスト名または IP アドレスを入力します。
- [電子メール(Email)]:このオプションを選択する場合、電子メールが正常に送信さ れるよう、SMTP を設定している必要があります。
- b) Call Home メッセージのコピーを複数の電子メール受信者に送信するには、電子メール ア ドレスをカンマで区切って入力します。最大 1024 文字まで入力できます。
- c) [顧客連絡先の詳細(CustomerContact Details)]フィールドで、顧客の電子メール情報を入 力します。
- d) [続行(Continue)] をクリックして先に進むか、[戻る(Back)] を選択して前のメニュー に戻ります。

[続行(Continue)] をクリックすると、「Cisco Call Home は、Unified Communications Managerクラスタから診断およびシステム情報を取得することを可能 にするレポート機能を備えています」というメッセージが表示されます。Cisco may use this information for proactive debugging, product development or marketing purposes. To learn more about this feature, please visit: http://www.cisco.com/en/US/products/ps7334/serv\_home.html.)

- **[**プロキシ経由のセキュア**Web(HTTPS)**(**SecureWeb(HTTPS)through Proxy**)**]** を選択し、**[**続行(**Continue**)**]** をクリックすると、**[Smart Call Home** プロキシ 設定(**Smart Call Home Proxy Configuration**)**]** ウィンドウが表示されます。 **Note**
- e) **[**確認(**Confirm**)**]** をクリックして通常のインストールを続行するか、**[**戻る(**Back**)**]** を 選択して [Smart Call Home 有効 (Smart Call Home Enable) ] ページに戻ります。
- ステップ **8 [**システム起動時に **Anonymous Call Home** を有効化(**Enable Anonymous Call Home on System Start**)**]** を選択した場合は、次の操作を行います。
	- a) Cisco Technical Assistance Center にデータを送信する方法を選択します。
		- セキュア Web (HTTPS)
		- プロ棋士を通じたセキュア Web (HTTPS) : このオプションを選択する場合は、サーバ が有効になっているポート番号の他、Call Home の情報が取得されるプロキシ サーバ の送信されたホスト名または IP アドレスを入力します。
		- [電子メール(Email)]:このオプションを選択する場合、電子メールが正常に送信さ れるよう、SMTP を設定している必要があります。
	- b) Call Home メッセージのコピーを複数の電子メール受信者に送信するには、電子メール ア ドレスをカンマで区切って入力します。最大 1024 文字まで入力できます。
	- c) **[**続行(**Continue**)**]** をクリックして先に進むか、**[**戻る(**Back**)**]** を選択して前のメニュー に戻ります。

**[**続行(**Continue**)**]** をクリックすると、次のメッセージが表示されます。

「Cisco Unified Communications Manager エクスペリエンスの改善のために、 [確認(Confirm)] をクリックして、Cisco Systems サーバーから使用率統計情報を 安全に受信できるようにしてください」。This information will be used by Cisco to help understand how customers are using our product and

ultimately drive product direction. If you prefer not to participate, you may choose to opt-out.)

- **[**プロキシ経由のセキュア**Web(HTTPS)**(**SecureWeb(HTTPS)through Proxy**)**]** を選択し、**[**続行(**Continue**)**]**をクリックすると、**[AnonymousCallHome**プロ キシ設定(**Anonymous Call Home Proxy Configuration**)**]** ウィンドウが表示さ れます。 **Note**
- d) **[**確認(**Confirm**)**]** をクリックして通常のインストールを続行するか、**[**戻る(**Back**)**]** を 選択して [Smart Call Home 有効 (Smart Call Home Enable) ] ページに戻ります。
- 基本インストール中に **[**データ インポートを使用してインストール(**Install with Data Import**)**]** を選択した場合、**[**アプリケーション ユーザー構成(**Application User Configuration**)**]** ウィンドウは表示されません。手順 11 に進み、設置作業を 完了してください。 **Note**
- ステップ9 [OK]をクリックします。[アプリケーション ユーザの設定 (Application User Configuration)] ウィンドウが表示されます。
- ステップ **10** アプリケーション ユーザ名とパスワードを入力し、パスワードをもう一度入力して確認しま す。
- ステップ **11** [OK] を選択します。 [プラットフォーム設定の確認(Platform Configuration Confirmation)] ウィンドウが表示されま す。
- ステップ **12 [OK]** を選択してインストールを続行するか、**[**戻る(**Back**)**]** を選択してプラットフォーム設 定を変更します。

システムによって、ソフトウェアのインストールと設定が行われます。サーバが再起動しま す。

インストールプロセスが完了すると、管理者アカウントとパスワードでログインするように求 めるプロンプトが表示されます。

#### **What to do next**

サブスクライバ ノードをインストールする場合は、サブスクライバ ノードを追加します。, on page 19。

#### **IM and Presence** パブリッシャを設定します。

IM and Presence クラスタのデータベース パブリッシャ ノードとして IM and Presence Service ソ フトウェアをインストールする最初のサーバを設定するには、この手順に従います。

#### 手順

ステップ **1** IM and Presence パブリッシャ ノードのインストールと設定を行います。

ステップ **2** 次のサービスが実行されていることを確認します。

- Cisco SIP Proxy
- Cisco Presence Engine
- Cisco XCP Connection Manager
- Cisco XCP Authentication Service

サービスをアクティブにするには、Cisco Unified Serviceability で、**[**ツール(**Tools**)**]** > **[**サービ スのアクティベーション(**Service Activation**)**]**の順に選択することで行えます。

#### 次のタスク

サブスクライバ ノードを追加します。 (19 ページ)

#### サブスクライバ ノードを追加します。

サブスクライバノードにソフトウェアをインストールする前に、UnifiedCommunicationsManager パブリッシャノードにサブスクライバノードを追加する必要があります。UnifiedCommunications Manager または IM and Presence Service のいずれかにサブスクライバ ノードをインストールす る前に、このタスクを完了する必要があります。

#### 手順

- ステップ **1** Unified Communications Manager のパブリッシャ ノードにログインします。
- ステップ **2** Cisco Unified CM Administration から、**[**システム(**System**)**]** > **[**サーバ(**Server**)**]** を選択しま す。
- ステップ **3** 次の手順で、サブスクライバ ノードを追加します。
	- a) [新規追加 (Add New)] をクリックします。
	- b) **[**サーバーのタイプ(**Server Type**)**]** ドロップダウン リスト ボックスから、実行している インストールに対応するノードのタイプとして、UnifiedCommunications Managerの音声/ビ デオ ノード、または IM and Presence のノードを選択します。
	- c) **[Fully Qualified Domain Name/IP Address**(完全修飾ドメイン名**/IP** アドレス)**]** フィールド に、FQDN または IPv4 アドレスを入力します。
		- ノードの詳細を追加するときは、[説明(Description)] フィールドで一重引用 符(')を使用しないでください。 (注)
	- d) オプション。IPv6 を導入する場合は、[IPv6 アドレス(IPv6 Address)] を入力します。
	- e) **[**保存(**Save**)**]** をクリックします。
	- f) 各サブスクライバ ノードを追加するには、次の手順を繰り返します。
- ステップ **4** (IM andPresenceService のみ) サブスクライバを定義するには、プレゼンス冗長グループを追加 します。
	- a) Cisco Unified CM Administration から、**[**システム(**System**)**]** > **[**プレゼンス冗長グループ (**Presence Redundancy Groups**)**]** を選択します。
- b) **[**新規追加**]** をクリックします。
- c) グループの[名前 (Name) ] と [説明 (Description) ] を入力します。
- d) **[**サーバー(**Server**)**]**ドロップダウンリストから、このグループに追加するIMandPresence ノードを選択します。
- e) **[**保存(**Save**)**]** をクリックします。
- f) グループを作成するまでは、次の手順を繰り返します。2 つの IM and Presence ノードから 構成される各グループで、クラスタ内に最大 3 つのプレゼンス冗長グループを設定できま す。

#### 次のタスク

加入者のノードのインストール (20 ページ)

#### 加入者のノードのインストール

Unified Communications Manager または IM and Presence Service のいずれかにサブスクライバ ノードをインストールする場合は、この手順を使用します。

#### 始める前に

Unified Communications Manager または IM and Presence Service のサブスクライバ ノードのいず れかにソフトウェアをインストールする前に、Cisco UnifiedCommunicationsManagerのパブリッ シャ ノードにノードを追加する必要があります。詳しくは サブスクライバ ノードを追加しま す。 (19 ページ)

#### 手順

- ステップ **1** パブリッシャ ノードでネットワーク タイム プロトコルを設定ていた場合は、サブスクライバ ノードをインストールする前に、パブリッシャ ノードが NTP サーバと同期されていることを 確認します。パブリッシャノードのコマンドラインインターフェイスで、**utils ntp status** と入力します。最初のノードが NTP サーバと同期されていることを出力で確認します。
	- パブリッシャ ノードが NTP サーバと同期されていないと、サブスクライバ ノード のインストールは失敗します。 (注)
- ステップ **2** [最初のノードの設定(First NodeConfiguration)]ウィンドウで警告を確認し、最初のノードを パブリッシャ ノードとして正しく設定したことを確認します。サブスクライバ ノードのイン ストールを続行するには、[OK] をクリックします。

[ネットワーク接続テスト設定(Network Connectivity Test Configuration)] ウィンドウが表示さ れます。

ステップ **3** サブスクライバ ノードのインストール中に、サブスクライバ ノードがパブリッシャ ノードに 接続できるかどうかが確認されます。

- システムによるネットワーク接続の検証が正常に行われた後、インストールを一時停止す る場合は、[はい (Yes) ] を選択します。
- •一時停止したインストールを続ける場合は、[いいえ (No) ] を選択します。

[最初のノードのアクセス設定(First Node AccessConfiguration)]ウィンドウが表示されます。

ステップ **4** パブリッシャ ノードの接続情報を入力し、[OK] を選択します。

システムにより、ネットワーク接続の確認が行われます。

システムによるネットワーク接続の検証が正常に行われた後、システムの一時停止を選択する と、[最初のノードへの接続に成功しました(Successful Connection to First Node)] ウィンドウ が表示されます。[続行(Continue)] を選択します。

ネットワーク接続テストが失敗するとシステムは必ず停止し、元に戻ってパラメー タ情報を再入力できます。 (注)

[SMTP ホスト設定(SMTP Host Configuration)] ウィンドウが表示されます。

- ステップ **5** SMTP サーバを設定する場合、[Yes(はい)] を選択して SMTP サーバ名を入力します。
	- 一部のオペレーティング システム機能を使用するには SMTP サーバの設定が必要 です。ただし、SMTP サーバの設定は、オペレーティング システムの GUI または コマンドライン インターフェイスを使用して後で行うこともできます。 (注)

[プラットフォーム設定確認(Platform Configuration Confirmation)] ウィンドウが表示されま す。

- ステップ **6 [OK]** を選択してソフトウェアのインストールを開始します。または、**[**戻る(**Back**)**]** を選択 して設定を変更します。
- ステップ **7** インストール処理が完了すると、管理者アカウントとパスワードを使用してログインするよう 求められます。

#### 次のタスク

Unified Communications Manager クラスタをインストールし、標準的な IM and Presence の導入 内の同じクラスタで、IM and Presence Service をインストールする場合は (中央 IM and Presence クラスタの導入とは反対に)、IM and Presence Service のクラスタをインストールするには、有 人インストール (6 ページ)に戻ります。

- そうしない場合は、インストール後の作業を完了します。
	- Cisco Unified Communications Manager [のインストール後の作業](cucm_b_install-guide-cucm-imp-14su2_chapter5.pdf#nameddest=unique_4)
	- IM and Presence Service [のインストール後の作業](cucm_b_install-guide-cucm-imp-14su2_chapter5.pdf#nameddest=unique_49)

## ゼロタッチ インストールのタスク フロー

ゼロタッチインストール方法を介して、1つのプロセスで、UnifiedCommunications Managerと IMandPresenceServiceノードまたはクラスタをインストールするには、次のタスクを完了しま す。

#### 始める前に

Cisco Unified Communications Manager [のインストール前タスク](cucm_b_install-guide-cucm-imp-14su2_chapter3.pdf#nameddest=unique_33)

IM and Presence Service [のインストール前の作業](cucm_b_install-guide-cucm-imp-14su2_chapter3.pdf#nameddest=unique_35)

#### 手順

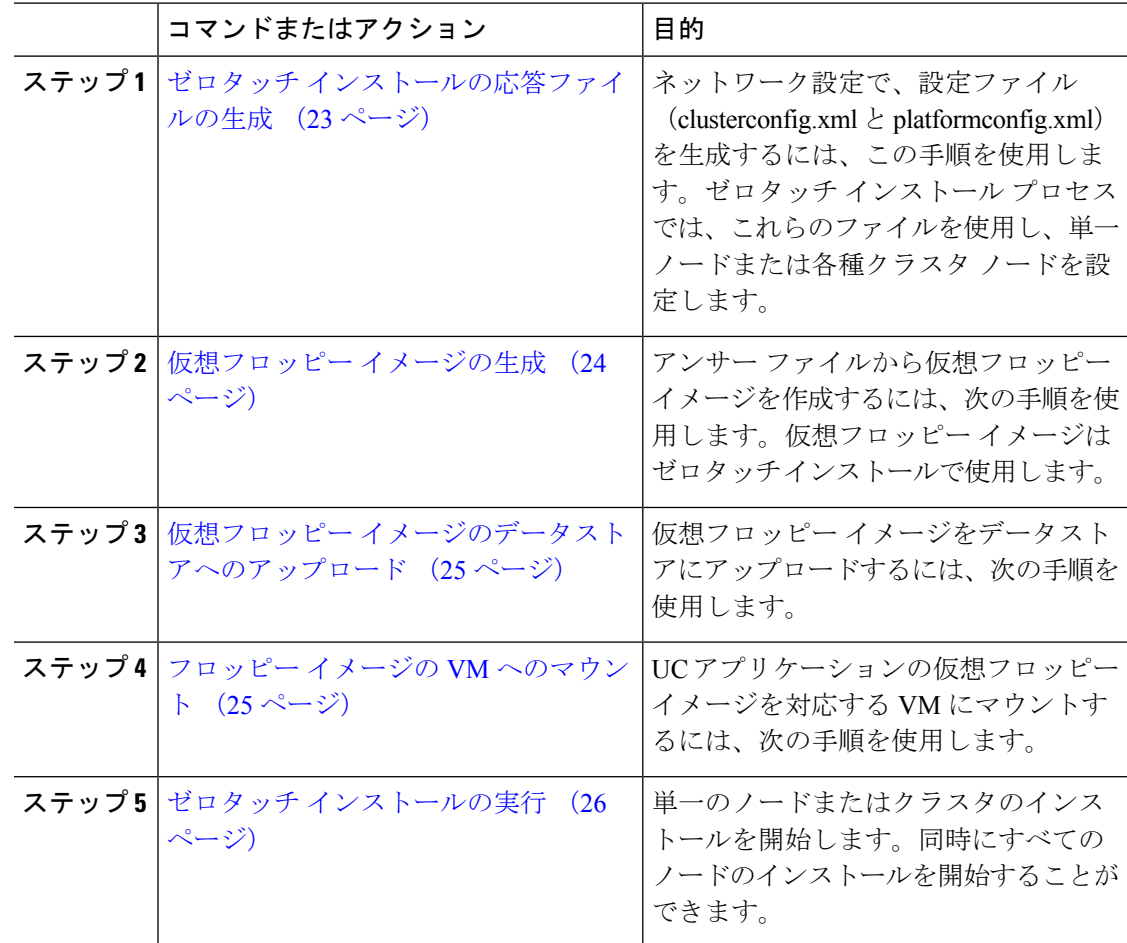

### ゼロタッチ インストールの応答ファイルの生成

クラスタのゼロタッチインストールに応答ファイルを生成するには、この手順を使用します。 応答ファイル (clusterconfig.xml と platformconfig.xml)には、インストール プロセスが各クラ スタ ノードでインストールし、設定する設定情報が含まれます。

#### 始める前に

Unified Communications Manager と IM and Presence Service のクラスタ ノードのアドレスを含 む、ネットワーク トポロジをすでに計画している必要があります。

#### 手順

- ステップ **1** <https://www.cisco.com/c/en/us/applicat/content/cuc-afg/index.html> で、Cisco Unified Communications Answer File Generator アプリケーションにログインします。
- ステップ **2 [**ハードウェア(**Hardware**)**]** のセクションで、**[**仮想マシン(**Virtual Machines**)**]** を選択しま す。
- ステップ **3** [製品(Product)] のセクションから製品とインストールするバージョンを選択します。
- ステップ **4** データ インポートを使用した新規インストールを行う場合にのみ限り、**[**インポートするデー タのソフトウェアの場所(**Software Location of Data to Import**)**]** セクションで、**[**インポート するデータのソフトウェアの場所を設定する(**ConfigureSoftwareLocationof Data to Import**)**]** チェックボックスをオンにして、リモート SFTP サーバーの詳細を設定します。それ以外の場 合は、この手順を無視して手順5に進みます。詳細については、データインポートを使用した インストール (31ページ)を参照してください。

**[**インポートするデータのソフトウェアの場所を設定(**Configure Software Location of Data to Import**)**]** チェックボックスをオンにすると、管理者資格情報、セキュリティ パスワード、ア プリケーションユーザー資格情報の各フィールドが無効になります。これらの詳細は、インス トール中にソース ノード データからインポートされます。次のフィールドに入力します。

- **[**リモート サーバー名または **IP**(**RemoteServer Name or IP**)**]**: ソース クラスタからエク スポートされたデータを保存する Secure FTP (SFTP) サーバー。
- **[**エクスポート データ ディレクトリ(**Export Data Directory**)**]**:エクスポート データを含 むサーバーのディレクトリ パス。
- **[**リモート サーバーのログイン **ID**(**Remote Server Login ID**)**]**:リモート SFTP サーバー からのデータ取得を許可します。
- **[**リモート サーバーのパスワード(**Remote Server Password**)**]**:英数字、ハイフン、およ び下線を含めることができます。
- ステップ **5** [クラスタ間の設定(Clusterwide Configuration)] の下の残りのフィールドにクラスタ設定の詳 細を入力します。
- ステップ **6** [プライマリ ノード設定(Primary Node Configuration)] のフィールドにパブリッシャ ノードの 構成の詳細情報を入力します。
- ステップ **7** [ダイナミック クラスタ設定の有効化(Dynamic Cluster Config Enable)] チェックボックスに マークを付け、[ダイナミック クラスタ設定タイマー(Dynamic Cluster Config Timer)] フィー ルドに値を時間単位で入力します。
	- 1つのプロセスに完全なクラスタをインストールする場合は、このチェックボック スをオンにする必要があります。そうしなかった場合、CLIを介して後でこのオプ ションを設定するか、パブリッシャノードをインストールした後、サブスクライバ ノードを手動で追加する必要が生じます。 (注)
- ステップ **8** [Secondary Node Configuration(セカンダリ ノード設定)] の下で、最初のサブスクライバ ノー ドの詳細を入力し、[Add Secondary Node(セカンダリ ノードの追加)] をクリックします。
- ステップ **9** すべてのサブスクライバ ノードを追加します。
- ステップ **10** すべてのクラスタ ノードを追加したら、 **[**応答ファイルの生成(**Generate Answer files**)**]** をク リックします。
- ステップ **11** コンピュータに応答ファイルをダウンロードします。
- ステップ **12** IM and Presence Service に対して、応答ファイルを生成するには、この手順を繰り返します。

#### 次のタスク

仮想フロッピー イメージの生成 (24 ページ)

### 仮想フロッピー イメージの生成

アンサー ファイルから仮想フロッピー イメージを作成するには、次の手順を使用します。仮 想フロッピー イメージはゼロタッチ インストールで使用します。

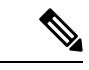

この手順では、Winimage を使用して、仮想フロッピー ディスク イメージを作成する方法につ いて説明します。Winimage は http: [www.winimage.com](http:/�/�www.winimage.com/�download.htm) download.htm からダウンロードできま す。その他のツール(BFIなど)を使用して仮想フロッピーイメージを作成することもできま す。 (注)

#### 手順

- ステップ **1** Winimage から、**[**ファイル(**File**)**]** > **[**新規(**New**)**]**を選択します。
- ステップ **2** [標準形式(Standard format)] から、**[1.44 MB]** を選択して、**[OK]** をクリックします。
- ステップ **3** メニュー イメージに移動し、**[**挿入(**Inject**)**]** を選択して、platformConfig.xml ファイル を選択します。
- ステップ **4** Winimage にファイルを挿入するように求められたら、**[Yes]** をクリックします。
- ステップ **5 [**ファイル(**File**)**]** > **[**名前を付けて保存(**Save As**)**]**の順に選択します。
- ステップ6 次の命名規則を使用して、ファイルを仮想フロッピー イメージ (.flp ファイル) として保存し ます。
	- Unified Communications Manager : ucm.flp
	- IM and Presence サービス:imp.flp
- ステップ **7** Unified Communications Manager クラスタと IM and Presence Service クラスタの両方で、これら の手順を繰り返します。

#### 次のタスク

仮想フロッピー イメージのデータストアへのアップロード (25 ページ)

## 仮想フロッピー イメージのデータストアへのアップロード

仮想フロッピー イメージをデータストアにアップロードするには、次の手順を使用します。

#### 手順

- ステップ **1** vSphere クライアントを起動します。
- ステップ2 [設定 (Configuration) ] タブを選択します。
- ステップ3 [ストレージ (Storage) ] を選択します。
- ステップ **4** データストアを右クリックして、データ ストアを参照します。
- ステップ **5** アップロード先のディレクトリに移動し、[このデータストアにファイルをアップロード(Upload files to this datastore)] アイコンをクリックします。
- ステップ **6** vFloppy イメージを自分のローカル フォルダにアップロードします。
- ステップ 7 [アップロード/ダウンロード (Upload/Download) 1の警告で、[はい(Yes) 1をクリックしま す。
- ステップ **8** [データストア ブラウザ(Datastore Browser)] ウィンドウを閉じます。

#### 次のタスク

フロッピー イメージの VM へのマウント (25 ページ)

### フロッピー イメージの **VM** へのマウント

UC アプリケーションの仮想フロッピー イメージを対応する VM にマウントするには、次の手 順を使用します。

#### 手順

- ステップ **1** vSphere クライアントで、仮想マシンを選択します。
- ステップ **2** VMware リモート コンソール(VMRC)を開き、フロッピー ドライブをクリックします。
- ステップ **3 [**データストア内の既存のフロッピー イメージを使用する(**Use existing floppy image in datastore**)**]** を選択します。
- ステップ **4** データストアを参照して、仮想フロッピー イメージを見つけます。
- ステップ **5** ファイルを選択して **[OK]** をクリックします。
- ステップ **6** [デバイスのステータス(Device Status)] の下で、[接続済み、電源がオンになったときに接続 (Connected and Connect at power on)] オプションを有効にします。
- ステップ **7** [オプション(Options)] タブをクリックします。[ブート オプション(Boot Options)] で、[強 制的に BIOS に移行 (Force entry to BIOS) 1チェックボックスをオンにしてから、[OK] をク リックします。
- ステップ **8** ノードをインストールする VM ごとに、この手順を繰り返します。

#### 次のタスク

ゼロタッチ インストールの実行 (26 ページ)

### ゼロタッチ インストールの実行

仮想フロッピー ドライブをアプリケーション VM にマウントしたら、ゼロタッチ インストー ル プロセスを実行します。すべてのノードを同時にインストールすることができます。

#### 手順

- ステップ **1** vSphere クライアントで、**VM** を右クリックして、**[**コンソールを開く(**Open Console**)**]** を選 択します。コンソール ウィンドウが開きます。
- ステップ **2** コンソール ツールバーの [電源オン(Power On)] アイコンをクリックして、仮想マシンの電 源をオンにします。
- ステップ **3** BIOS 画面が表示されたら、次のブート順序を設定します。
	- a) CD-ROM
	- b) Hard Drive
	- c) Removable Devices
	- d) Network
- ステップ **4** 設定を保存してコンソールを終了します。インストールがすぐに開始されます。
- **ステップ5** 各クラスタノードで上記の手順を繰り返します。すべてのクラスタノードは同時にインストー ルできます。それらを順番にインストールする必要はありません。
- ステップ **6** アクティビティの完了を強調するものとして、仮想マシンから vFloppy の設定を削除します。

#### 次のタスク

Cisco Unified Communications Manager [のインストール後の作業](cucm_b_install-guide-cucm-imp-14su2_chapter5.pdf#nameddest=unique_4) IM and Presence Service [のインストール後の作業](cucm_b_install-guide-cucm-imp-14su2_chapter5.pdf#nameddest=unique_49)

## **vApp** プロパティと **VMware OVF** ツールを使用した自動イ ンストール

この機能では、スキップインストールのオープン仮想アーカイブ (OVA) ファイルを使用しま す。これには「スキップ先」の設定ポイントまでインストール作業が済んだアプリケーション が含まれており、そこでアプリケーションが設定ファイルを受け取ると、インストールは完了 まで進みます。VMware OVF ツールは、応答ファイル生成ツールまたは vFloppy イメージは使 用しません。代わりに、スキップインストールOVAおよびvAppプロパティによって、Unified CM and IM および Presence Service の設定パラメータを仮想マシンに展開し、挿入するために 使用されます。

展開 vApp オプションは、VMware オープン仮想化フォーマット ツール (OVF) ツールからデ スクトップまたは Web サーバー (vcenter でのみ使用可能なアプリケーション)に展開された 仮想マシンで使用できます。vApp オプションが有効になっている仮想マシンでは、仮想マシ ンを OVF テンプレートとしてエクスポートすると、vApp オプションが保持されます。スキッ プ インストール OVA イメージだけで、管理者が手動で介入することなく、Unified CM クラス タ全体をインストールできます。vAppパラメータを使用すると、テンプレートを定義し、vApp プロパティの値を設定し、VMware OVF ツールを使用してスキップ インストール OVA のデプ ロイの途中ですべての詳細を挿入するだけで、自動インストールが実行されます。

この方法では、新規インストールとデータインポートを使用した新規インストールがサポート されます。このインストールは、以下の 2 つの方法で展開できます。

- **vApp** オプションを使用した手動インストール:それぞれの VMware Embedded Host Client またはvCenter Serverにログインして、スキップインストールOVAをクラスタ内の各ノー ドに手動でデプロイします。ここで、Unified CM サーバーの設定を入力できます。
- **VM Builder** および **VMware OVF** ツールを使用したゼロタッチ インストール:クラスタ の各ノードに、Unified CM の設定パラメータ、skip-install OVA、VMware Embedded Host Client または vCenter Server の詳細を渡して、VM Builder ツールを実行します。これらの ツールは、プラットフォームごとのskip-install-ova rpm/tarの一部として提供されるVMware のラッパー ツールで、これにより、人的な介入なしでの完全なクラスタ インストールが 実行されす。

### **vApp** オプションを使用した手動インストール

このオプションを使用すると、OVA をデスクトップまたは Web サーバーに配置する必要があ る VMware Embedded Host Client または vCenter Server に、OVA を手動でデプロイできます。

**Note** Web サーバーからの OVA デプロイメントは、vCenter にのみ適用されます。

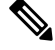

このタスクは、VMware Embedded Host Client または vCenter Server バージョン 6.7 および 7.0 で のみサポートされます。 **Note**

#### **Procedure**

- ステップ **1 My Cisco Entitlements** から取得した後、スキップインストール OVA を展開します。
- ステップ **2** VMware Embedded Host Client または vCenter Server から、**[**参照(**Browse**)**]** ボタンを使用して デスクトップから OVA を展開するか、URL を入力して、インターネットから OVA パッケー ジをダウンロードしてインストールします。
- ステップ **3** OVA が Web サーバーに配置されている場合は、OVA の展開時にそれぞれの URL を入力しま す。たとえば、*http://10.xx.xx.xx/UCSInstall\_UCOS\_14.xxx.ova* です。
- ステップ **4** クラスタ内のノードごとに必要な Unified CM 設定を入力し、OVA、VMware Embedded Host Client、または vCenter をスキップインストールします。

パブリッシャ ノードとサブスクライバ ノードでは構成が異なります。必須の構成の詳細を入 力するには、必要なインストール情報のヘルプ ページを参照してください。

- このインストール方法では、Unified CM パブリッシャのユーザー インターフェイ スに、最大 5 つの Unified Communication Manager サブスクライバ ノードと 5 つの IM and Presence Service ノードを追加できます。サブスクライバ(Unified CM また は IM and Presence Service)をさらに追加する必要がある場合は、展開に応じてス テップ 5 またはステップ 6 に従います。 **Note**
- ステップ **5** パブリッシャを含むクラスタ全体でゼロタッチ インストールを実行するには、Unified Communication Manager パブリッシャのユーザー インターフェイスで **[**動的クラスタ設定有効 (**Dynamic Cluster Config Enable**)**]** チェックボックスをオンにして、[動的クラスタ設定タイ マー(Dynamic cluster Config Timer)] フィールドに 1 ~ 24 の値を入力してください。
- ステップ **6** Unified CM パブリッシャのインストールが完了した後にクラスタにサブスクライバ ノードを インストールするには、次のいずれかを実行します。
	- UnifiedCommunicationManagerパブリッシャで[動的クラスタ設定タイマー(DynamicCluster Config Timer)]オプションを有効にします。それには、CLIの**setnetworkcluster subscriber dynamic-cluster-configuration no-of-hours|default** コマンドを使用します。(または)
- Unified CM パブリッシャ ノードのインストールが完了したら、Unified CM パブリッシャ のユーザー インターフェイスからサブスクライバ ノードを手動で追加します。
- ステップ **7** データインポートを使用した新規インストールによるインストールの場合、手順1から6の有 人インストールのタスク フロー, on page 3で説明されている手順に従って、ソース ノードか らデータをエクスポートします。「データ インポートを使用したインストール, on page 31」 を参照してください。
- ステップ **8** OVA イメージが仮想マシンに正常にデプロイされたら、仮想マシンをパワーオンします。

インストールが進行中であることがわかるはずです。UnifiedCMパブリッシャノードの**[IP**ア ドレス(**IP Address**)**]** と **[**ホスト名(**Hostname**)**]** を指定して、クラスタ内のサブスクライバ ノードごとにステップ4を繰り返します。サブスクライバーノードは、複数のVMwareEmbedded Host Client を開くことにより、並行してインストールできます。

OVA デプロイメントで DHCP が有効になっている場合は、仮想マシンをパワーオ ンする前に、仮想マシンの編集設定に移動し、**MAC** オプションを手動に変更して ください(デフォルトではこのオプションは自動)。UnifiedCommunicationsManager および IM and Presence Service ノードの **[IP** アドレス(**IP Address**)**]** と **[**ホスト名 (**Host Name**)**]** にマッピングされた静的 MAC アドレスを入力します。 **Note**

### **VM Builder** と **VMware OVF** ツールを使用したゼロタッチ インストール

このタスクにより、設定パラメータを挿入するラッパー ツールである Cisco VM Builder ツール を使用して、スキップインストール OVA を展開できます。

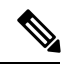

このタスクは、VMware Embedded Host Client または vCenter Server バージョン 6.7 および 7.0 で のみサポートされます。 **Note**

#### **Before you begin**

• Cisco VM Builder および VMware OVF ツールを実行するには Linux サーバーが必要です。

Cisco VM Builder ツール(VMware ラッパー ツール)と、依存関係のあるツールは、.rpm ファ イル (platform-skip-install-ovftool-1.0.0.0-1.x86\_64.rpm)、または gzip 圧縮された tar ファイル/tar ボール (platform-skip-install-ovftool\_v1.0.tar.gz) としてバンドルされ、提供されます。.rpm/tar のインストール方法については、ReadMe ガイドを参照してください。

#### **Procedure**

ステップ **1** Linux サーバに Cisco VM Builder ツールをインストールします。これは SFTP サーバーでもか まいません。

- **ステップ2** Unified Communications Manager および IM and Presence Service の OVA イメージを同じサーバー にコピーします。
- ステップ **3** Cisco VM Builder ツールを使用して、インストールのタイプに基づき、クラスタのノードごと に、必要なUnifiedCM設定、スキップインストールOVA、およびVMware Embedded HostClient または vCenter を渡します。インストールは、新規インストールまたはデータ インポートを使 用した新規インストールになります。

パブリッシャ ノードとサブスクライバ ノードでは設定が異なります。使用するパラメータの 詳細については、「vmbuilder--help」オプションで確認してください。

- このインストール方法では、Unified CM パブリッシャの Cisco VM Builder ツール で、最大 5 つの Unified Communication Manager サブスクライバ ノードと 5 つの IM and Presence Service サブスクライバノードを追加できます。サブスクライバ (Unified CM または IM and Presence Service)をさらに追加する必要がある場合は、展開に応 じてステップ 4 またはステップ 5 に従います。 **Note**
- ステップ **4** パブリッシャを含むクラスタ全体でゼロタッチ インストールを実行するには、Unified CM パ ブリッシャの Cisco VM Builder ツールの動的クラスタ設定タイマーで、動的クラスタ構成有効 化のパラメータを **True** として渡し、1 ~ 24 の値を入力してください。たとえば、これらのパ ラメータの値を guest.dynamic\_cluster\_config=True および guest.cluster config timer=24 として設定します。
- ステップ **5** Unified CM パブリッシャのインストールが完了した後にクラスタにサブスクライバ ノードを インストールするには、次のいずれかを実行します。
	- Unified Communication Manager パブリッシャのユーザー インターフェイスで 動的クラス タ設定有効 オプションを有効にします。それには、CLI の **set network cluster subscriber dynamic-cluster-configuration no-of-hours|default** コマンドを使用します。(または)
	- UnifiedCMパブリッシャノードのインストールが完了したら、パブリッシャのUnifiedCM のユーザー インターフェイスからサブスクライバ ノードを手動で追加します。
- ステップ **6** Cisco VM Builderツールは、設定値を検証し、VMware Embedded HostClientまたはvCenterServer に OVA を展開し、ノードのパワーを自動的にオンにして、インストールを開始します。

必須パラメータおよびその他の制限の詳細については、「vmbuilder--help」オプションで確認 してください。

- ステップ **7** クラスタのサブスクライバノードごとにこの手順を繰り返します。サブスクライバノードは、 複数の SSH 接続を開くことで並列にインストールできます。
	- 自動化により、MACに対し、ノードごとに任意の **IP** アドレスとホスト名を割り当 てられるので、ゼロタッチ インストールでは DHCP はサポートされていません。 **Note**

## データ インポートを使用したインストール

Unified CM の古いバージョンからのデータをインポートする、Unified Communications Manager と IM and Presence Service のインストールを設定するには、これら手順の 1 つを使用します。

Cisco Unified Communications Manager および IM and Presence Service [アップグレードおよび移行](https://www.cisco.com/c/en/us/support/unified-communications/unified-communications-manager-callmanager/products-installation-guides-list.html) [ガイド](https://www.cisco.com/c/en/us/support/unified-communications/unified-communications-manager-callmanager/products-installation-guides-list.html)を参照して、14SU2移行先バージョンへの直接移行でサポートされている移行元リリー スを確認してください。

#### 始める前に

目的のソース システムの各ノードで **utilssystem upgradedataexport initialize** CLI コマンドを実 行し、この手順で後ほどインポートできるデータをエクスポートします。ソースバージョンは リリース 10.5 以降である必要があります。ソース バージョンがリリース 12.5(1) SU5 以降でな い場合は、ソース システムの各ノードに「ciscocm.DataExport」COP ファイルの最新バージョ ンをインストールする必要があります。

#### 手順

- ステップ **1** Unified Communications Manager および IM and Presence Service をデータ インポートを使用して インストールするように設定するには、有人インストール (6ページ)のステップ1から6 で説明されている手順に従います。そして、次の手順に進みます。
	- a) **[**プラットフォーム インストール ウィザード(**Platform Installation Wizard**)**]** ウィンドウ で、**[**インポート(**Import**)**]** をクリックして、Unified Communications Manager および IM and Presence Service のインストール中に SFTP サーバからデータをインポートします。イ ンストール プロセスはプレインストールから始まり、ノードは再起動されます。
	- b) 再起動後、**[**アップグレード構成情報のインポート(**Import Upgrade Configuration Information**)**]** 画面で **[OK]** をクリックします。

基本インストールプロセスを続行する場合は、有人インストールの設定 (12ページ)を 参照してください。

- ステップ **2** Unified Communications Manager および IM and Presence Service をデータ インポートを使用して インストールするように設定するには、ゼロタッチ インストールのタスク フロー (22 ペー ジ)のステップ 1 から 5 で説明されている手順に従います。
- ステップ **3** Unified Communications Manager および IM and Presence Service をデータ インポートを使用して インストールするように設定するには、ステップ 1 から 7 で説明されている手順に従います。 VM Builder と VMware OVF ツールを使用したゼロタッチ インストール (29 ページ)

## 既存のクラスタに新しいノードを追加する

既存のクラスタで新しい Unified Communications Manager または IM and Presence Service のサブ スクライバ ノードを追加する際には、基本的な有人インストールまたは VM Builder および VMwareOVFツールを使用する方法のいずれかで、ノードを追加し、インストールすることが できます。追加する新しいノードはいずれも、サブスクライバノードとして設定する必要があ ります。

#### 有人インストール

追加の Unified Communications Manager または IM and Presence Service のクラスタ ノードの有人 インストールの場合は、以下のタスクを完了します。

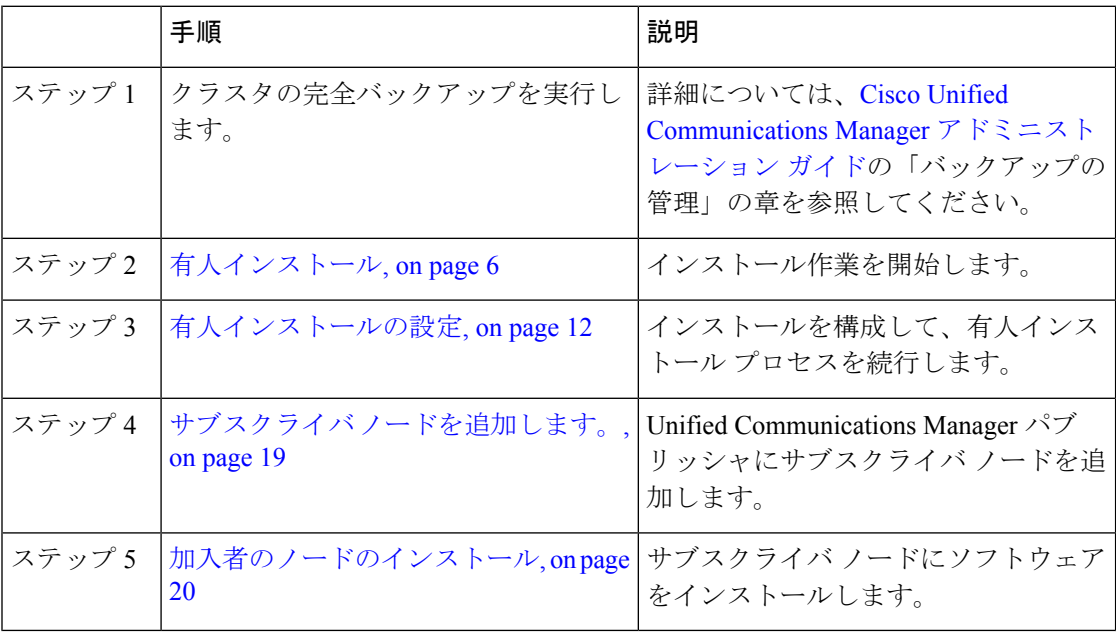

#### ゼロタッチ インストール

追加の Unified Communications Manager または IM and Presence Service のクラスタ ノードのゼロ タッチ インストールの場合は、次の作業を完了します。

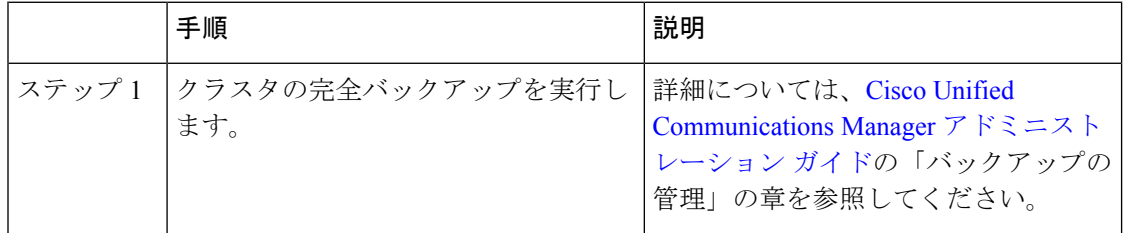

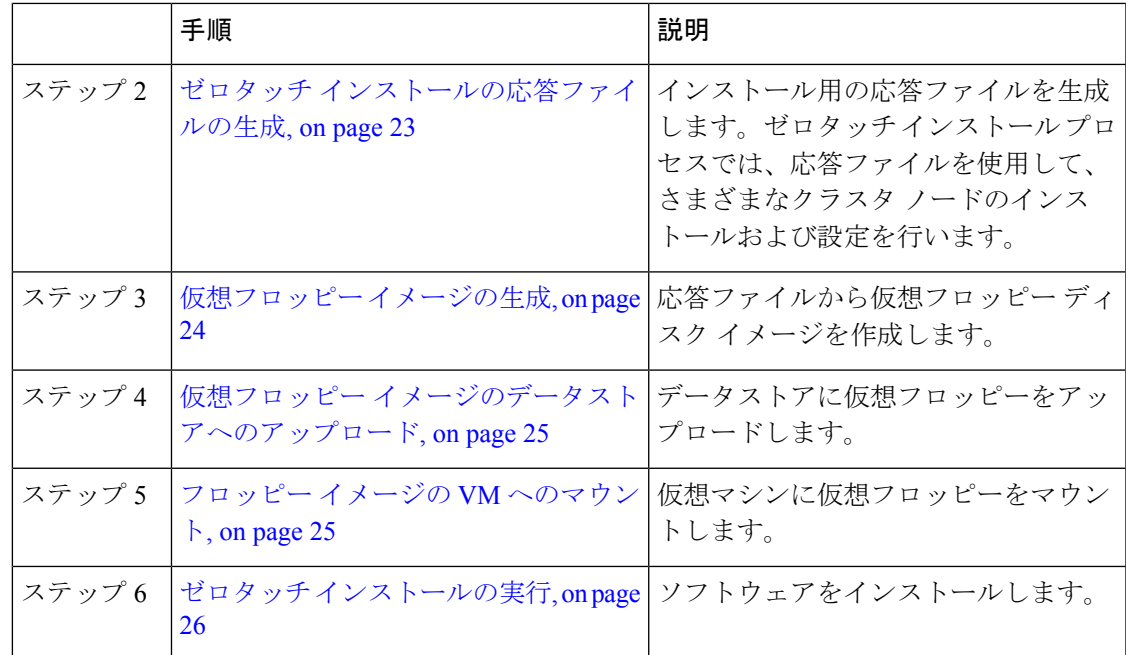

#### 基本およびゼロタッチ インストールに関する注意事項

#### Ú

**Important**

既存のクラスタに新しいノードをインストールした後、Cisco CallManager または Cisco TFTP サービスを利用する予定がある場合は、クラスタ内のすべての電話機を再起動して、最新の ITL ファイルを取得することをお勧めします。証明書信頼リスト(CTL)を使用している場合 は、utils ctl update CTLFile CLI コマンド(トークンレス CTL を使用)を実行するか、CTL クライアント(レガシー USB トークン)を介してファイルを更新して、このファイルを手動 で更新する必要もあります。CTL ファイルを更新したら、電話機を再起動して、最新の CTL ファイルをダウンロードできるようにする必要があります。CTLファイルの詳細については、 *Cisco Unified Communications Manager* セキュリティ ガイドの「Cisco CTL クライアントのセッ トアップ」の章を参照してください。

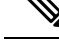

**Note**

• トレース コレクション サービスを再起動した場合にのみ、既存の FQDN クラスタに追加 した新しいノードの RTMT からログを収集できます。トレース コレクションを再起動せ ずに Unified RTMT にサインインすると、次のエラー メッセージが表示されます:

「サーバー」<新ノード名>に接続できませんでした。

• IM andPresence サーバーをサポートされているバージョンまでアップグレードしていない 既存のクラスタ内に新しいノードをインストールする場合、または IM and Presence サー バーが供用中止になっている場合は、次のメッセージが表示されます。

[追加に失敗しました(Add failed)] このクラスタに関連している Cisco Unified IM & Presence サーバのアップグレードと移行が保留中(未完了)であると表示され ます。このクラスタにサーバを追加する前に、すべての IM & Presence サーバのアッ プグレードと移行が正常に完了したことを確認してください。未使用の IM & Presence アプリケーション サーバがあるかを確認し、それらを削除してください。

- ゼロタッチ インストールを使用して、複数の Unified Communications Manager と複数の IM and PresenceServiceノードを同時にインストールすることはできません。以下のシナリオがサポー トされています。 **Note**
	- 複数のUnified Communications Manager サブスクライバ ノードのみのインストール
	- 1つの Unified Communications Manager ノード(パブリッシャ)のみと複数の IM and Presence Service ノードのインストール

複数の Unified Communications Manager ノードと IM and Presence Service ノードを同時にインス トールする必要がある場合は、上記のシナリオのいずれかを使用して、追加のノードを手動で インストールする必要があります。

翻訳について

このドキュメントは、米国シスコ発行ドキュメントの参考和訳です。リンク情報につきましては 、日本語版掲載時点で、英語版にアップデートがあり、リンク先のページが移動/変更されている 場合がありますことをご了承ください。あくまでも参考和訳となりますので、正式な内容につい ては米国サイトのドキュメントを参照ください。